S500 ソフトインストール用アプリケーション

# **WRITE-II**

## 取扱説明書

# 目次

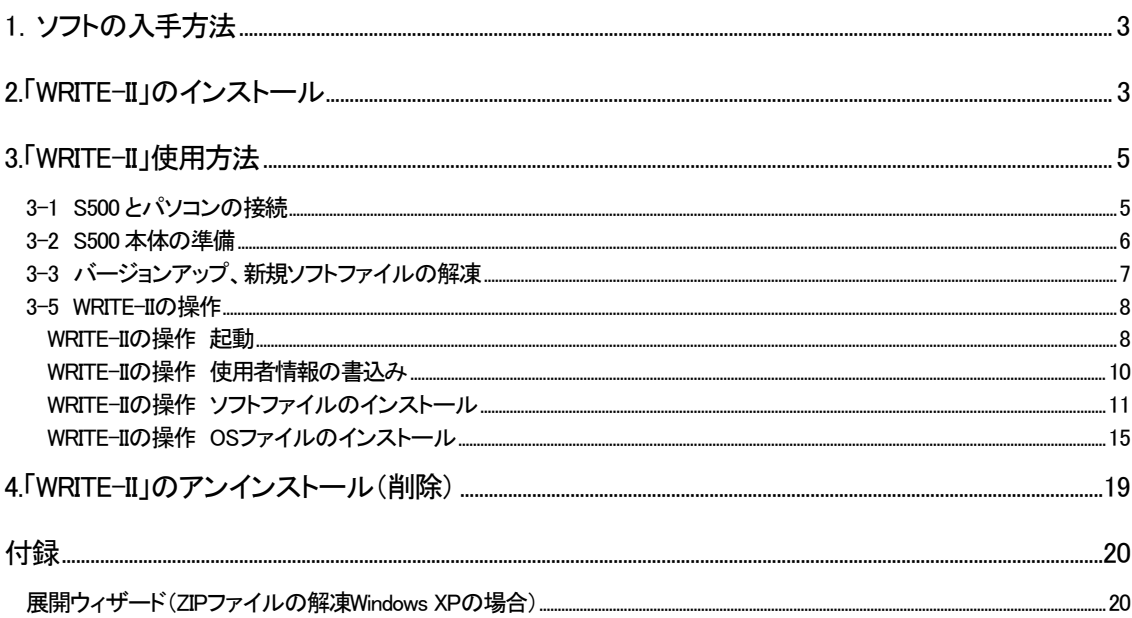

## <span id="page-2-0"></span>1.ソフトの入手方法

S500 ソフトインストール用アプリケーション「WRITE-II」(以下WRITE-II)はインターネットを使用し、ダウンロードしてお使いい ただけます。もし、インターネット接続環境がないお客様へは CD-ROM 版をお送りいたします。

## 2.「WRITE-II」のインストール

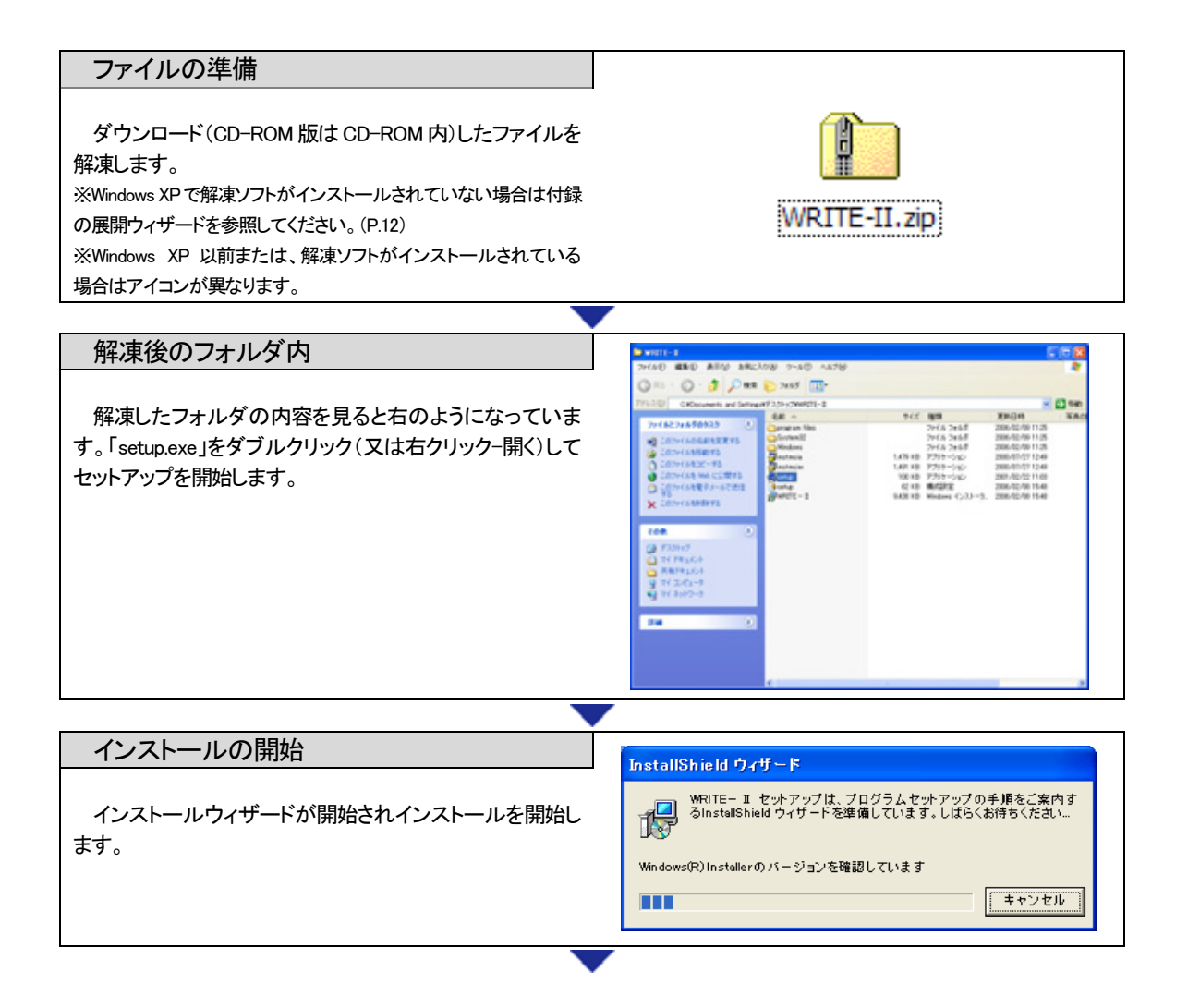

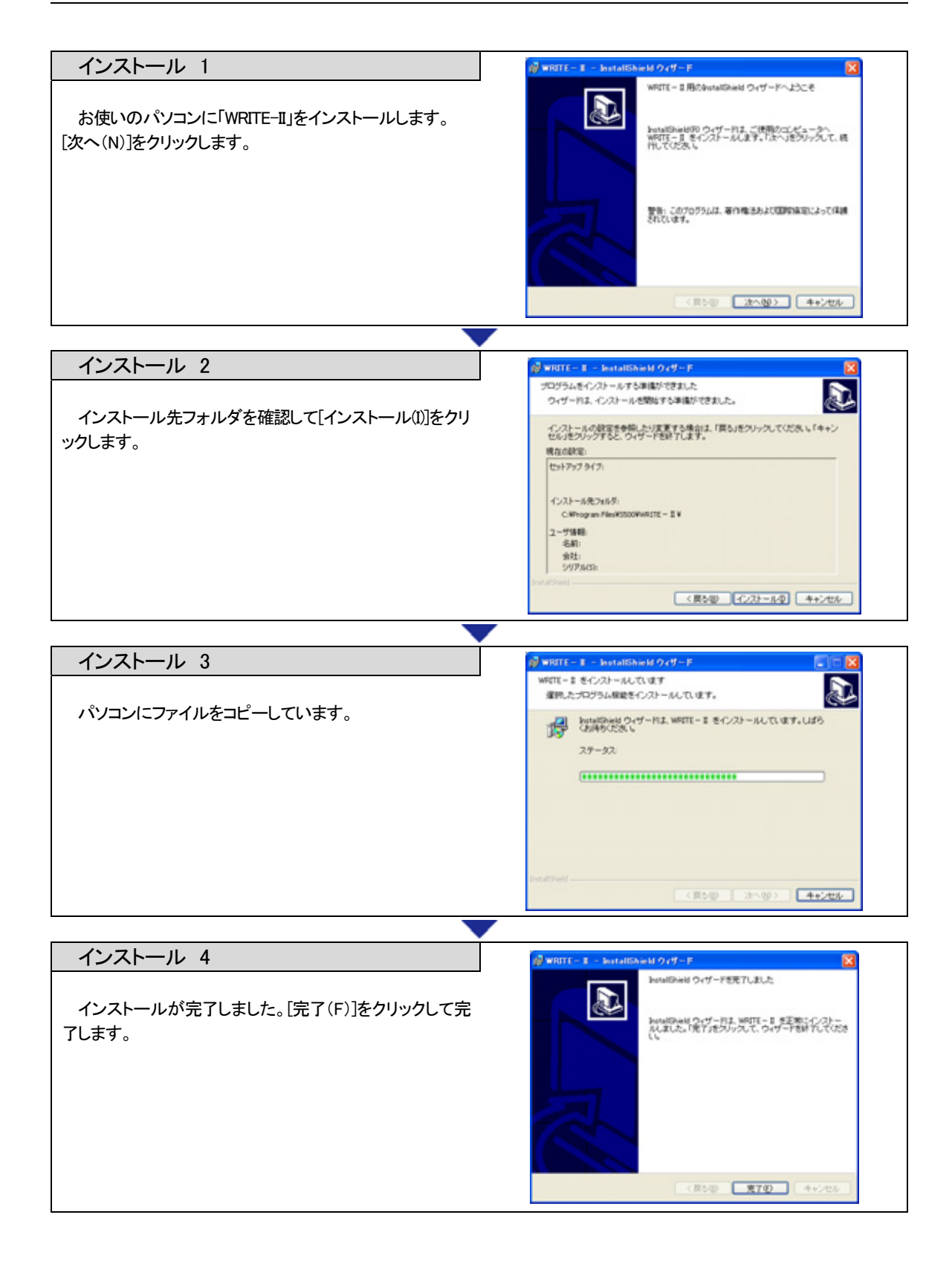

## <span id="page-4-0"></span>3.「WRITE-II」使用方法

### 3-1 S500 とパソコンの接続

#### S500にケーブルを接続する S500本体に接続ケーブル(S500-232C-C)とAC電源アダ プター(S500-AC-C)を接続します。AC 電源アダプター (S500-AC-C)の片側を AC コンセントに接続します。 ※本体 USB コネクタは現在使用できません。「RS-232C」と 書かれた○型コネクタを使用します。 パソコンにケーブルを接続する 接続ケーブル(S500-232C-C)をパソコンに接続します。 e de la partidad de la companya de la companya de la companya de la companya de la companya de la companya de<br>La companya de la companya de la companya de la companya de la companya de la companya de la companya de la co ※パソコンにシリアルポート(RS-232C 9 ピンポート)が装 備されていないパソコンの場合は、市販の USB 変換ケーブ ルもお使いいただけます。その場合、USB 変換ケーブルの ドライバーをインストールして、ポートの確認をしてくださ い。 電源スイッチを入れる **RS232C USB** DC IN POWER S500 の電源スイッチで電源を入れます。1/0 靊 6 圙 Гm  $CH 1$  $CH<sub>2</sub>$  $\mathbb{O}^{( \frac{1}{2} \cdot \frac{1}{2} \cdot \frac{1}{$ **DATA LINK**

#### <span id="page-5-0"></span>3-2 S500 本体の準備

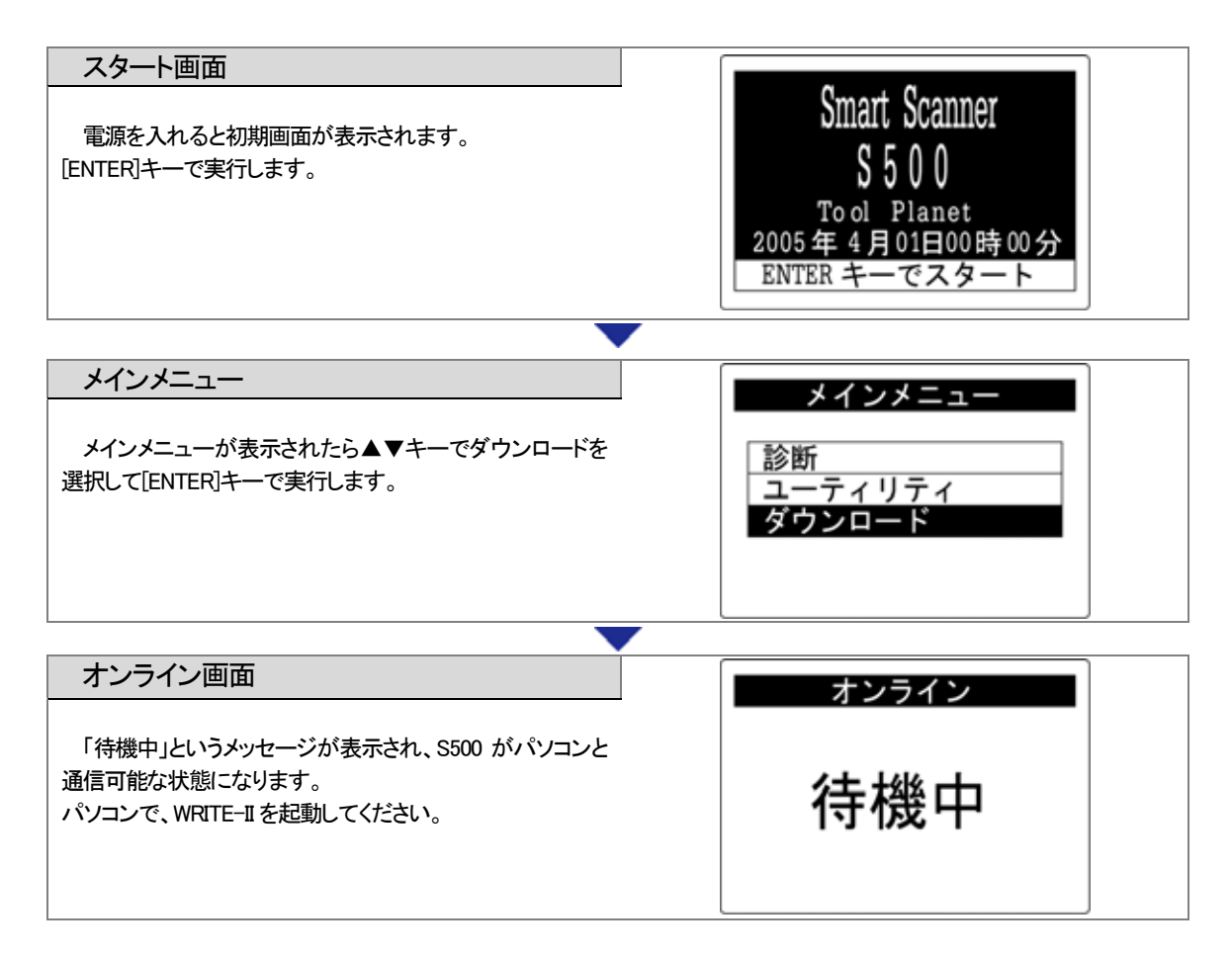

## <span id="page-6-0"></span>3-3 バージョンアップ、新規ソフトファイルの解凍

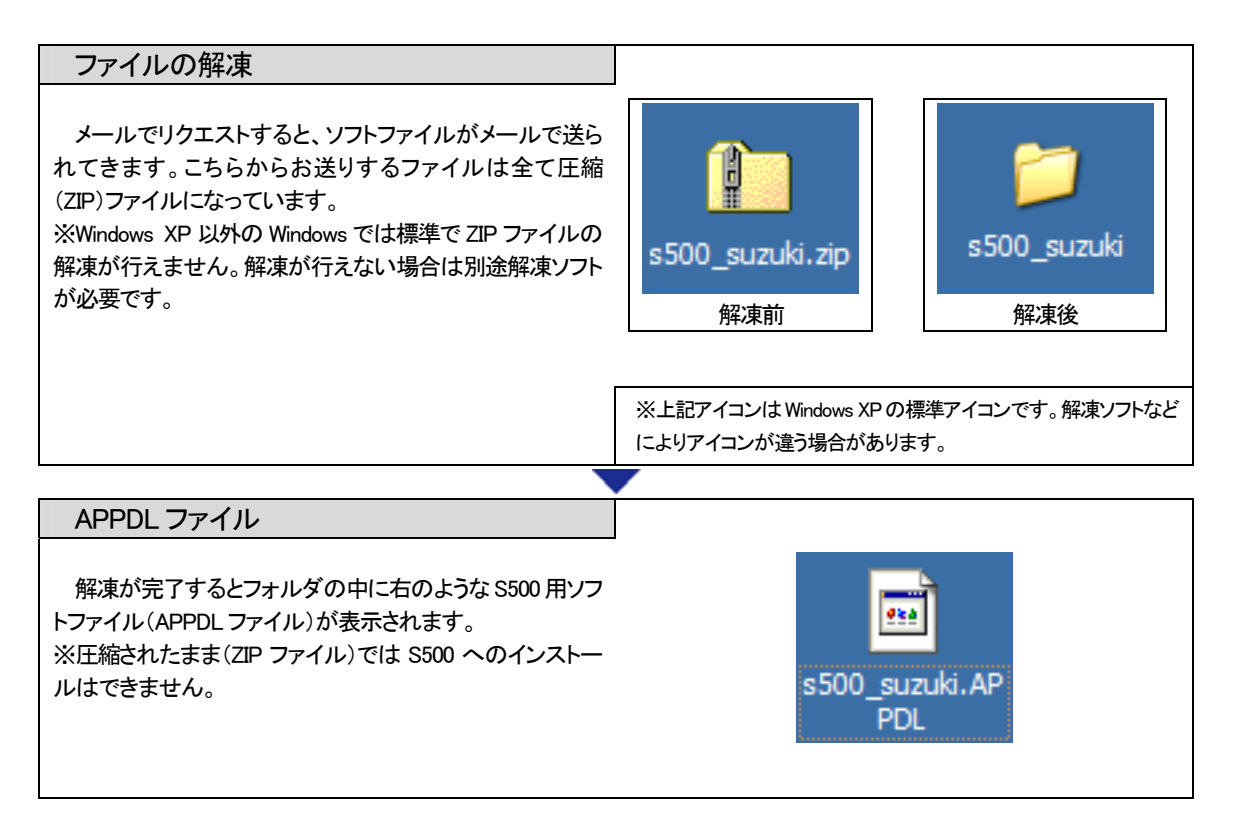

#### メールの設定について

メールソフトで、「添付ファイルを受け取らない」という設定の場合、こちらからお送りするソフトファイルがお客様まで届か ない場合があります。その場合、「添付ファイルを受け取る」ように設定してから送受信してください。

![](_page_6_Picture_5.jpeg)

#### <span id="page-7-0"></span>3-5 WRITE-II の操作

![](_page_7_Figure_2.jpeg)

![](_page_8_Picture_27.jpeg)

<span id="page-9-0"></span>![](_page_9_Figure_1.jpeg)

<span id="page-10-0"></span>![](_page_10_Figure_1.jpeg)

![](_page_11_Picture_45.jpeg)

![](_page_12_Picture_71.jpeg)

![](_page_13_Figure_1.jpeg)

<span id="page-14-0"></span>![](_page_14_Picture_74.jpeg)

![](_page_15_Figure_1.jpeg)

![](_page_15_Picture_2.jpeg)

パソコン上で書込みが完了が表示されても、S500 本体は作業を終了していません。 S500 本体は作業が終了すると自動的に再起動します。S500 本体が作業を終了するまで、「WRITE-II」を終了 (閉じるボタン)しないでください。

![](_page_16_Figure_1.jpeg)

![](_page_17_Figure_1.jpeg)

## <span id="page-18-0"></span>4.「WRITE-II」のアンインストール(削除)

プログラムのアンインストール

Windows XP の場合

[スタート]->[コントロールパネル]->[プログラムの追加と削除]から削除してください。

Windows 2000 の場合

[スタート]->[設定]->[コントロールパネル]->[アプリケーションの追加と削除]から削除してください。

## <span id="page-19-0"></span>付録

#### 展開ウィザード(ZIP ファイルの解凍 Windows XP の場合)

![](_page_19_Picture_3.jpeg)